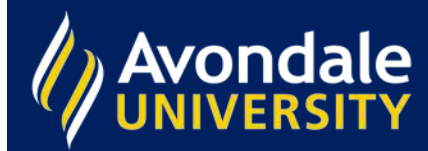

## **Can I save my search?**

Yes. Saving your search allows you to come back later, bring up the results of your search and look through them at your leisure. Here's what to do. First, make sure you are logged in before you begin searching.

Sign in at the top right hand side of the screen.

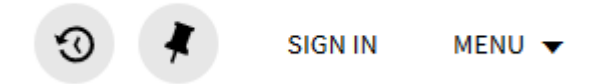

Perform your search. When you have refined your search strategy (including filters and limits on date, resource type, etc.), select Save Search.

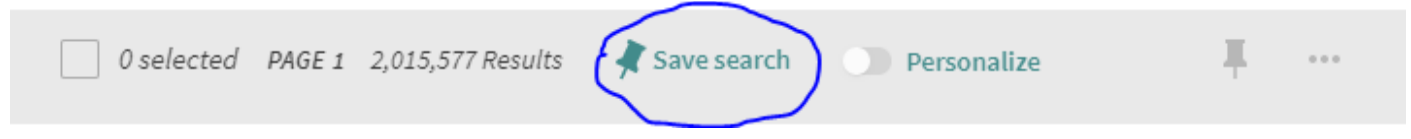

You can turn on notification for this query. If you add your email address, you will be notified when new items matching your search have been added to the library.

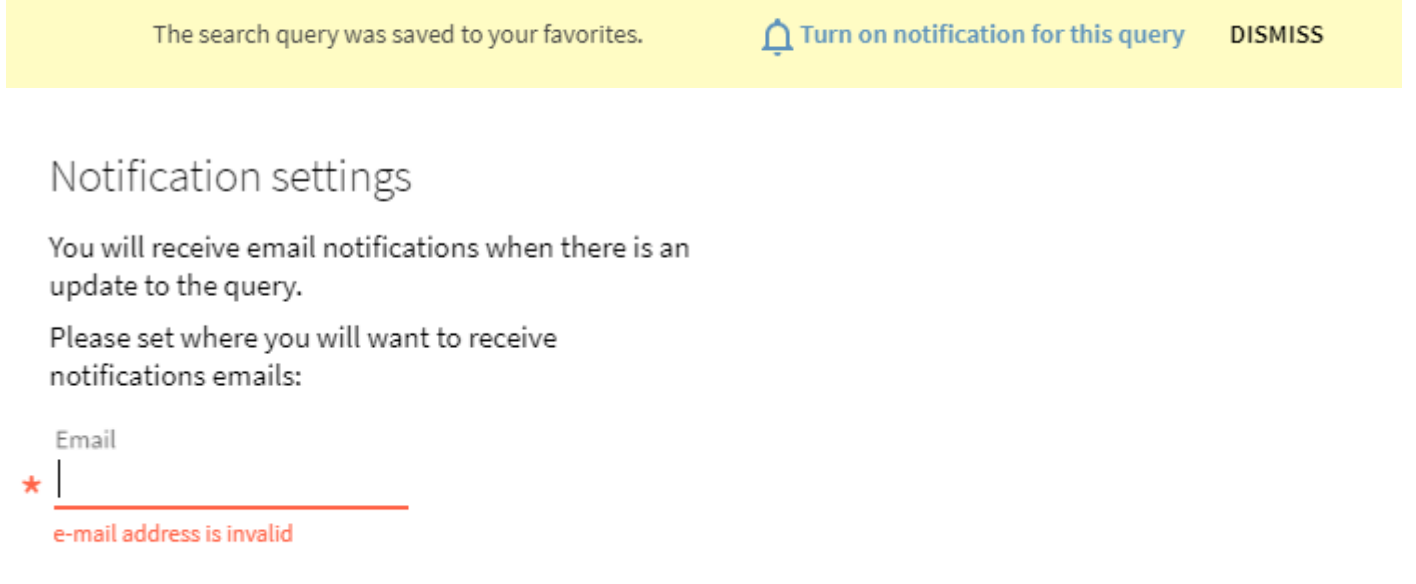

CLOSE SAVE

> AVONDALE UNIVERSITY LIBRARY *Information Innovation Integration*

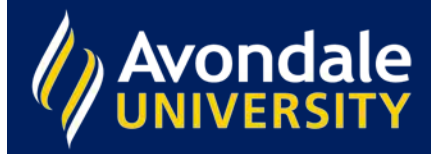

## **Search History**

Click on the Search History icon to retrieve saved searches and search history.

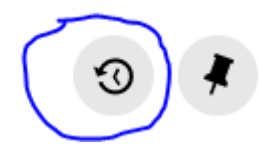

Your current session history is saved under the search history tab. These are time-stamped and hyperlinked to allow you to access your previous search quickly and easily.

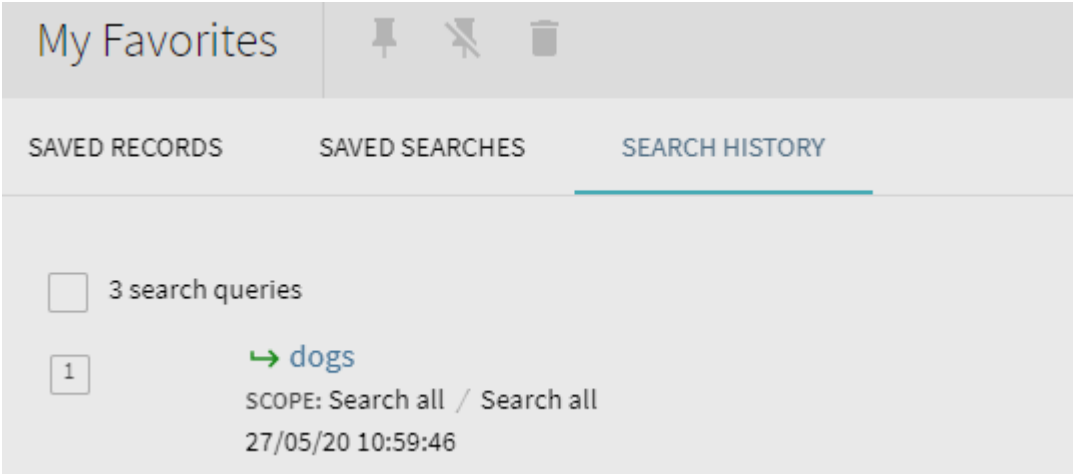

Selecting the saved searches tab will show you all of your previously saved search queries. They are also all time and date stamped and hyperlinked.

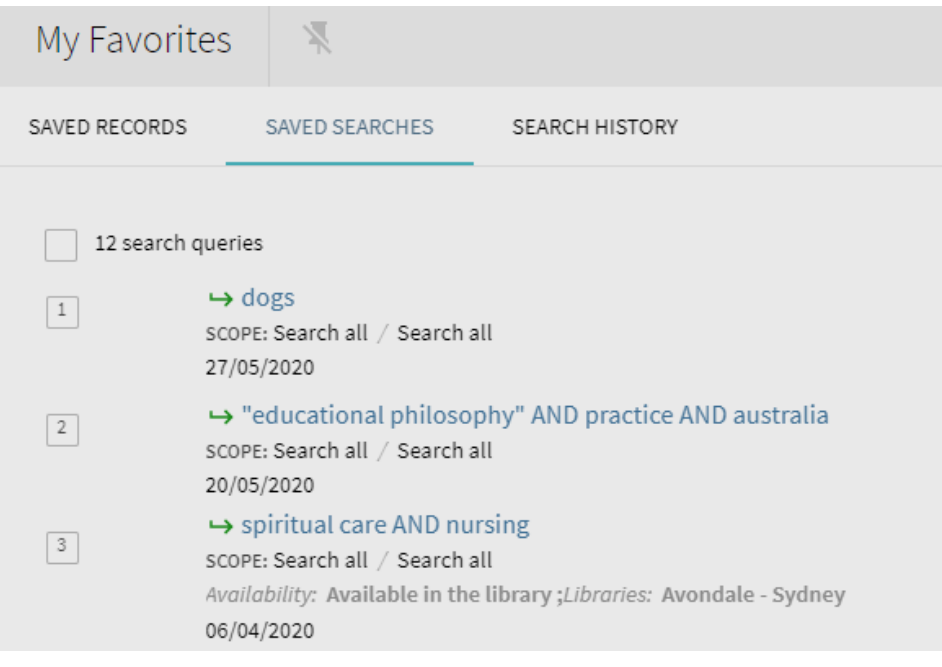

AVONDALE UNIVERSITY LIBRARY *Information Innovation Integration*

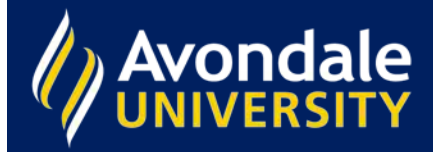

## **Favourites**

You can also add individual items to your favourites. When you have found an item in the library you would like to save, click on the thumbtack beside the item.

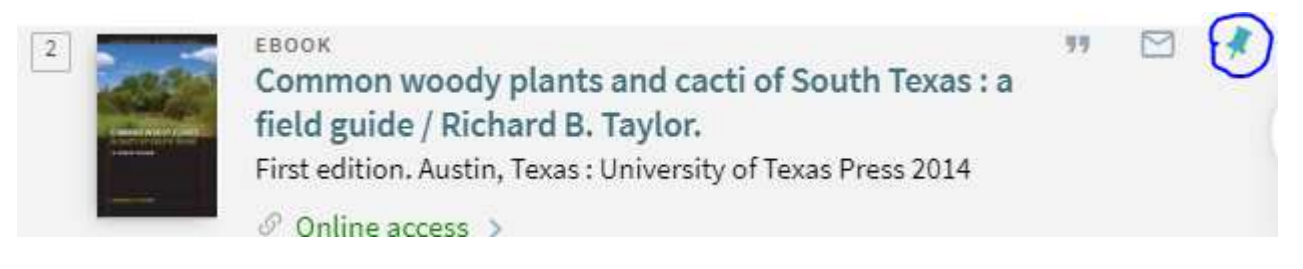

To access your favourites, click the thumbtack at the top right-hand side of the screen.

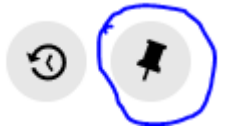

You will see all of the items you have previously saved, and can label and sort these into topics.

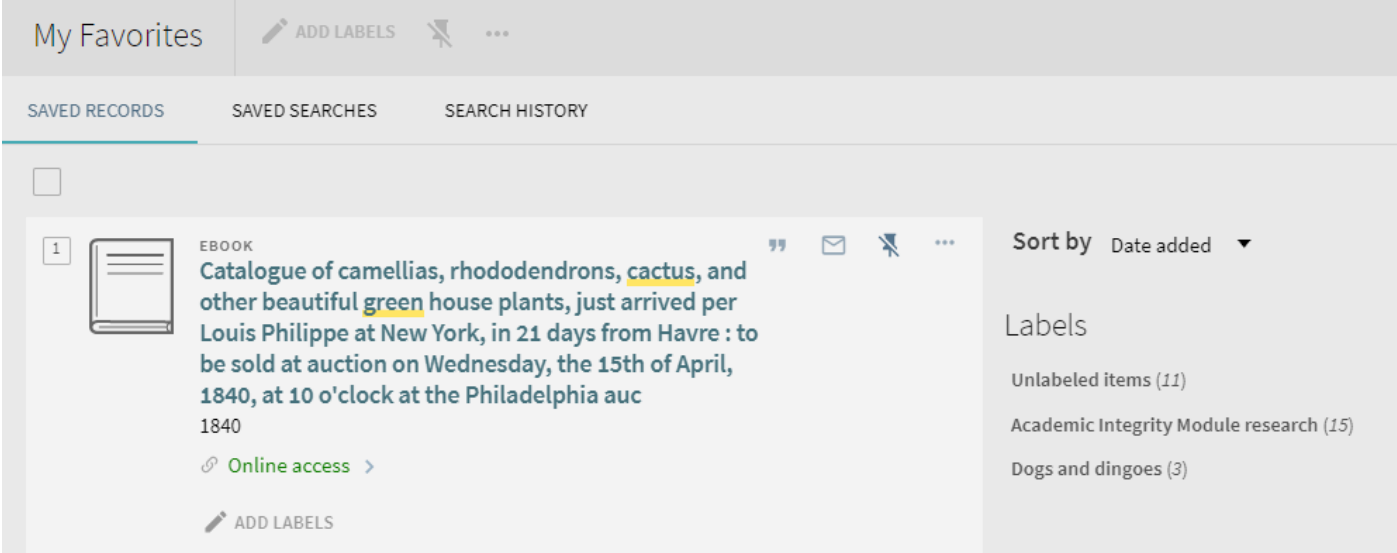